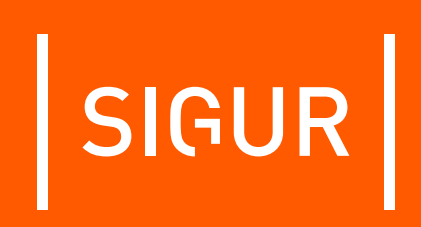

# **Описание и инструкция по эксплуатации на контрольный считыватель Sigur Reader EH**

**Редакция от 19.09.2023.**

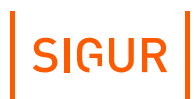

# **Оглавление**

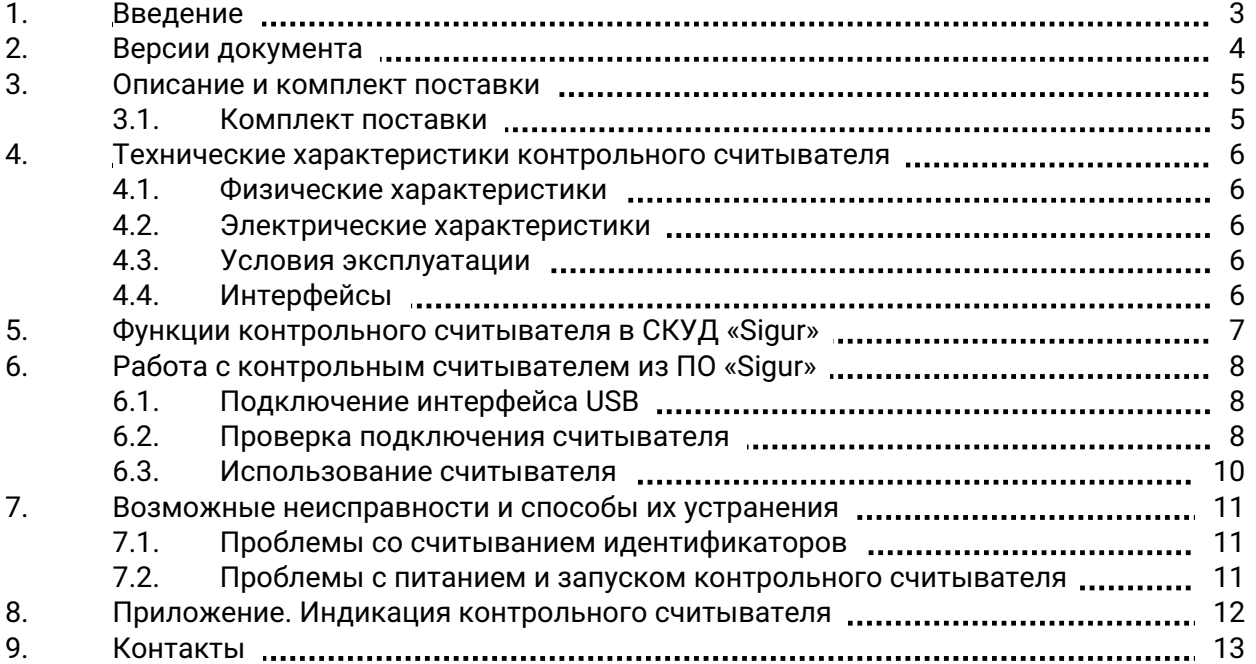

# **1. Введение**

<span id="page-2-0"></span>Данный документ содержит описание и инструкцию по эксплуатации контрольного считывателя Sigur Reader EH.

Контрольный считыватель предназначен для работы в составе системы контроля и управления доступом «Sigur».

Предприятие-изготовитель несёт ответственность за точность предоставляемой документации и при существенных модификациях в конструкции изделия обязуется предоставлять обновлённую редакцию данной документации.

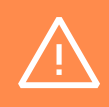

Предприятие-изготовитель не гарантирует работоспособность изделия при несоблюдении правил эксплуатации, описанных в данном документе.

# **2. Версии документа**

<span id="page-3-0"></span>Данный документ имеет следующую историю ревизий.

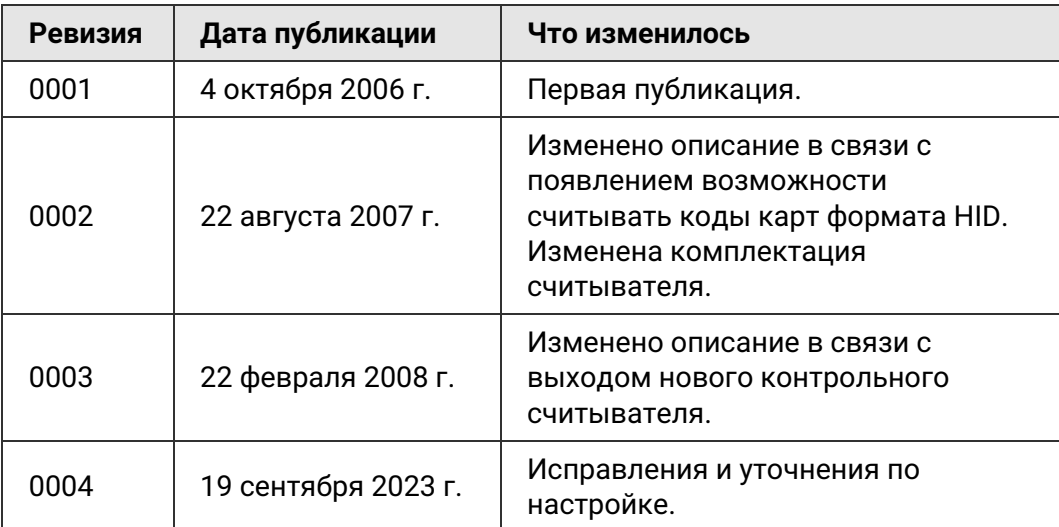

# <span id="page-4-0"></span>**3. Описание и комплект поставки**

## **3.1. Комплект поставки**

<span id="page-4-1"></span>**Комплект поставки считывателя.**

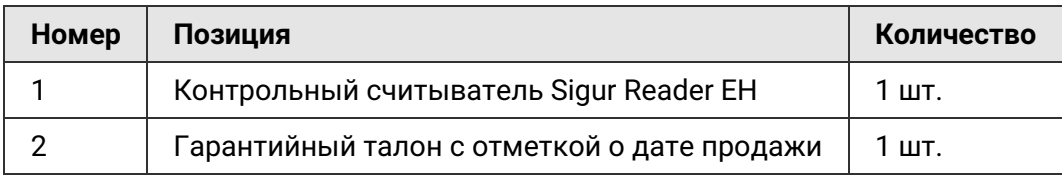

### <span id="page-5-0"></span>**Технические характеристики контрольного считывателя 4.**

### **4.1. Физические характеристики**

<span id="page-5-1"></span>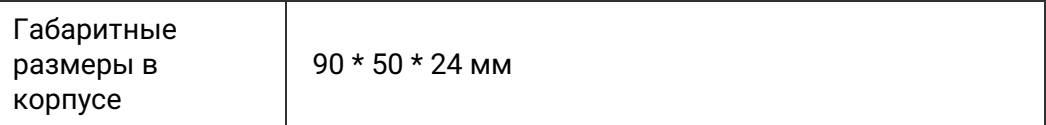

## **4.2. Электрические характеристики**

<span id="page-5-2"></span>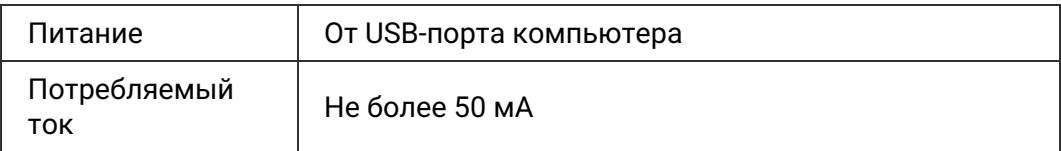

### **4.3. Условия эксплуатации**

<span id="page-5-3"></span>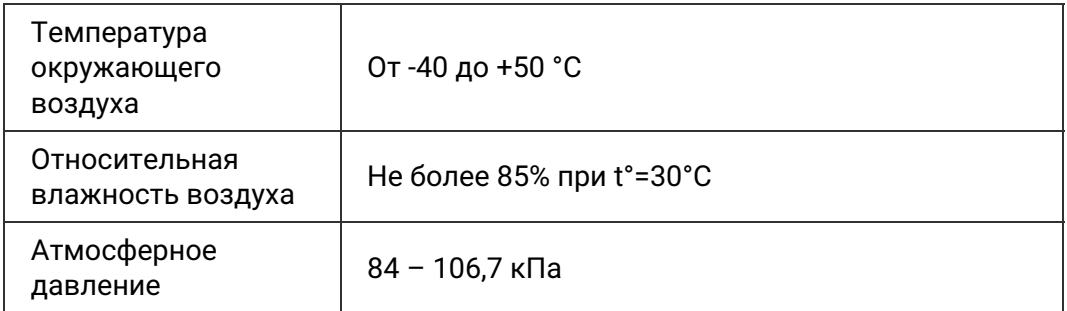

## **4.4. Интерфейсы**

<span id="page-5-4"></span>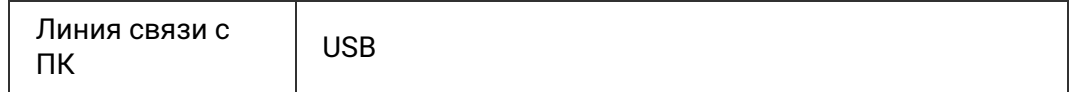

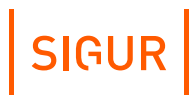

**5.**

## <span id="page-6-0"></span>**Функции контрольного считывателя в СКУД «Sigur»**

Контрольный считыватель Sigur Reader EH предназначен для работы в составе сетевой системы контроля доступа «Sigur».

Считыватель используется для оперативного поиска сотрудников в базе данных системы и для быстрого ввода в систему кода нового пропуска в формате Wiegand-26. Считыватель позволяет считывать коды карт форматов HID и EM-Marine.

Считыватель подключается к свободному USB-порту компьютера, на котором установлено клиентское программное обеспечение системы «Sigur». Допускается работа считывателя через USB–хабы.

#### **Параметры функционирования считывателя в составе СКУД «Sigur».**

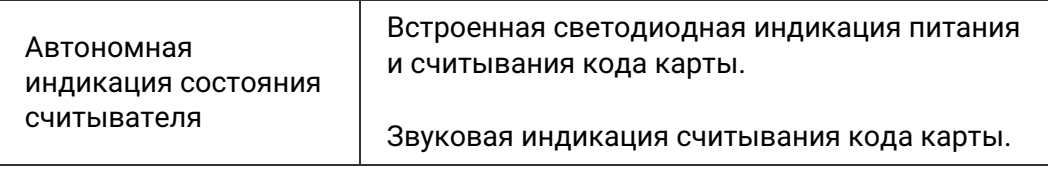

### <span id="page-7-0"></span>**Работа с контрольным считывателем из ПО «Sigur» 6.**

### **6.1. Подключение интерфейса USB**

<span id="page-7-1"></span>Перед началом эксплуатации следует внимательно ознакомиться с данной инструкцией.

Контрольный считыватель не требует монтажа и располагается в любом удобном месте на расстоянии не более 1,5 метров от компьютера.

Не рекомендуется установка считывателя на расстоянии менее 1 метра от электрогенераторов, магнитных пускателей, электродвигателей, реле переменного тока, тиристорных регуляторов света и других мощных источников электрических помех.

Для работы со считывателем необходимо подключить его к свободному USB-порту компьютера и перезапустить ПО «Клиент». Драйвер устройства при этом не нужен.

Кабель USB должен быть размещён на расстоянии не менее 0,5 м от силовых кабелей переменного тока, кабелей управления мощными моторами, насосами, приводами и т. д.

Пересечение USB-кабеля с силовыми кабелями допускается только под прямым углом.

### **6.2. Проверка подключения считывателя**

<span id="page-7-2"></span>Нормальное функционирование контрольного считывателя проверяется свечением зелёного индикатора на корпусе устройства.

Состояние контрольного считывателя отображается на панели «Вход в систему», открывающейся при запуске ПО «Клиент».

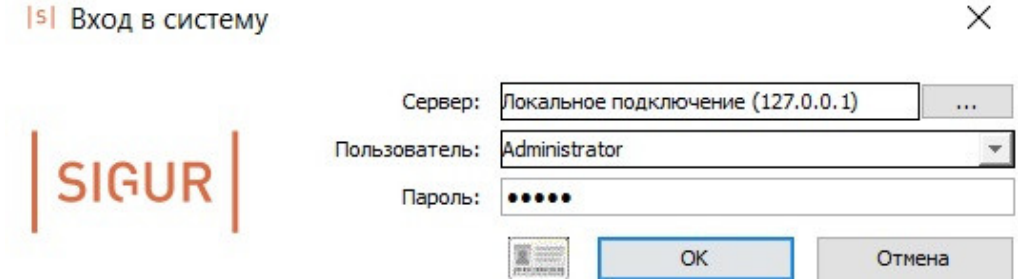

Панель «Вход в систему»: Контрольный считыватель подключён.

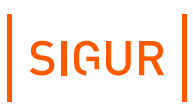

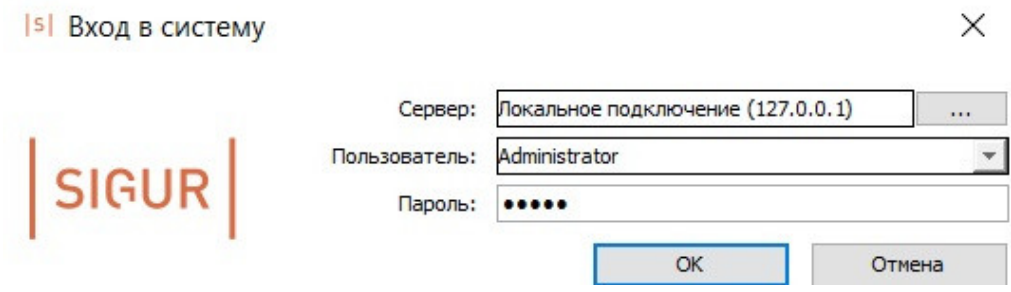

Панель «Вход в систему»: Контрольный считыватель не подключён.

Проверить корректное функционирование подключённого считывателя также можно средствами диспетчера устройств Windows. Рабочее состояние считывателя отображается, как показано на рисунке ниже.

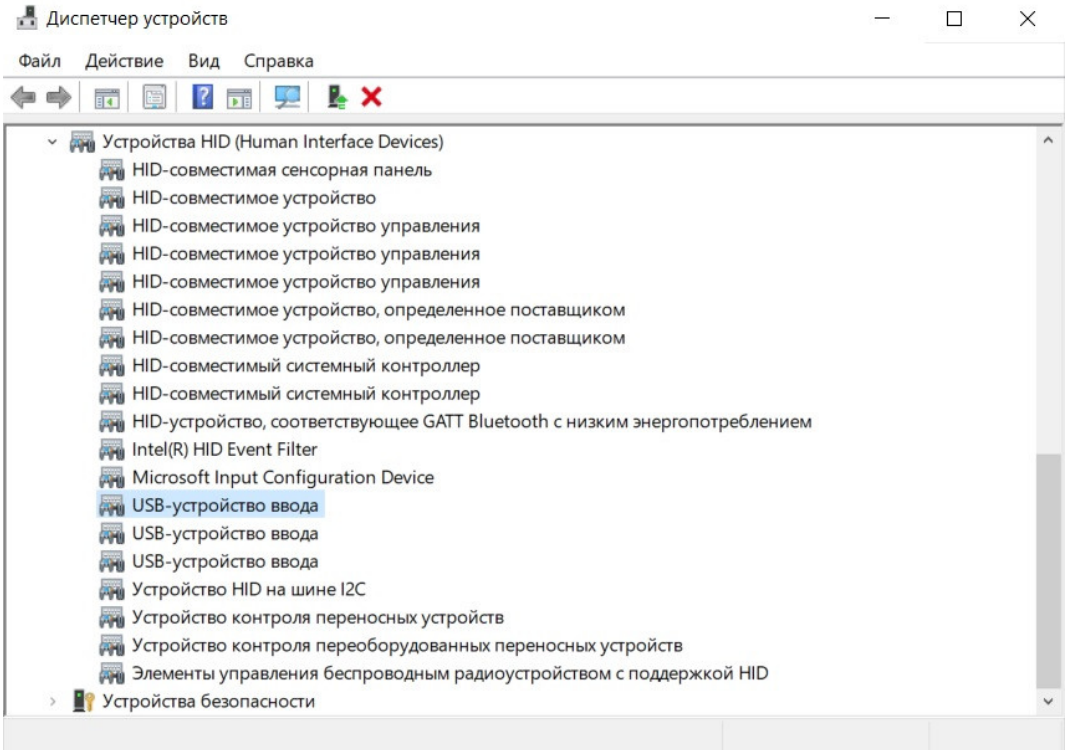

Диспетчер устройств Windows.

**SIGUR** 

### **6.3. Использование считывателя**

<span id="page-9-0"></span>Настройка реакции системы на чтение карт осуществляется на вкладке «Персонал» ПО «Клиент».

Действие при чтении карты

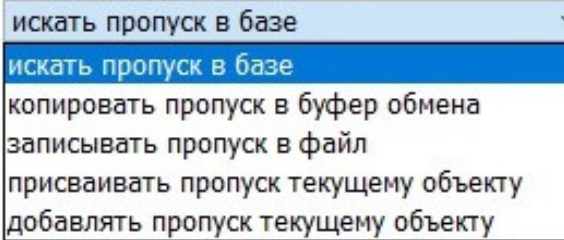

Выпадающий список «Действие при чтении карты» на вкладке «Персонал».

Нажав на стрелку в правой части строки, можно выбрать из выпадающего списка «Действие при чтении карты» следующие варианты:

- Искать пропуск в базе. При считывании кода карты программа будет искать в базе считанный код. При нахождении такого кода программа перейдёт на вкладку «Персонал» и выделит в списке сотрудника, посетителя или автомобиль, которому присвоен этот код в качестве «Пропуска». При отсутствии считанного кода в базе программа выдаст сообщение «Не найдено».
- Копировать пропуск в буфер обмена. Считанный код будет автоматически помещаться в буфер обмена Windows.
- Записывать пропуск в файл. Считанный код будет автоматически помещаться в выбранный файл. Программа предложит выбрать путь и имя файла, в который будут записываться считанные коды пропусков. Запись происходит построчно, последний считанный код добавляется в конец списка.
- Присваивать пропуск текущему объекту. Считанный код будет помещаться в первое (верхнее) поле «Пропуск» выделенного в списке объекта доступа. Если при считывании будет выделен элемент списка, не являющийся сотрудником, пропуском посетителя или автомобилем, программа выдаст соответствующее предупреждение.
- Добавлять пропуск текущему объекту. Считанный код будет добавлен в новое поле «Пропуск» выделенного в списке объекта доступа. Если при считывании будет выделен элемент списка, не являющийся сотрудником, пропуском посетителя или автомобилем, или объекту уже выдано пять пропусков, программа выдаст соответствующее предупреждение.

### **Возможные неисправности и способы их устранения 7.**

<span id="page-10-0"></span>В данном разделе содержится краткий перечень некоторых проблем и рекомендации по их устранению.

### **7.1. Проблемы со считыванием идентификаторов**

<span id="page-10-1"></span>При поднесении карты не раздаётся звуковой сигнал и не мигает индикатор:

- 1. Подносимая карта неисправна. Замените карту.
- 2. Карта имеет формат хранения данных, отличный от EM-Marine или HID (например, Mifare). Замените карту.
- 3. Считыватель не подключён к компьютеру или USB порт, к которому подключён считыватель, неисправен или запрещён в BIOS. Проверьте подключение считывателя. При правильном подключении должен загореться зелёный индикатор на верхней поверхности считывателя.

При поднесении карты раздаётся звуковой сигнал и мигает индикатор, но на компьютере не наблюдается никаких реакций на чтение карты:

- 1. Не запущено клиентское ПО системы «Sigur». Запустите программу.
- 2. Клиентское ПО настроено на захват кодов в буфер обмена или запись кодов в файл. При этом видимая реакция на чтение карты будет отсутствовать.

<span id="page-10-2"></span>Дополнительно Вы можете проверить работу считывателя на другом компьютере, где установлено и запущено клиентское ПО «Sigur».

#### **Проблемы с питанием и запуском контрольного считывателя 7.2.**

Не светится индикатор считывателя:

- 1. Считыватель не подключён к USB-порту компьютера.
- 2. USB-порт, к которому подключён считыватель, запрещён (отключён) на компьютере. Проверьте состояние USB-порта в BIOS и в диспетчере устройств Windows.
- 3. USB-порт, к которому подключён считыватель, неисправен. Попробуйте подключить считыватель к другому USB-порту или проверьте работу считывателя на другом компьютере.

### **Приложение. Индикация контрольного считывателя 8.**

<span id="page-11-0"></span>Считыватель имеет светодиодную и звуковую индикацию, назначение которой описано в таблице ниже.

#### **Индикация контрольного считывателя.**

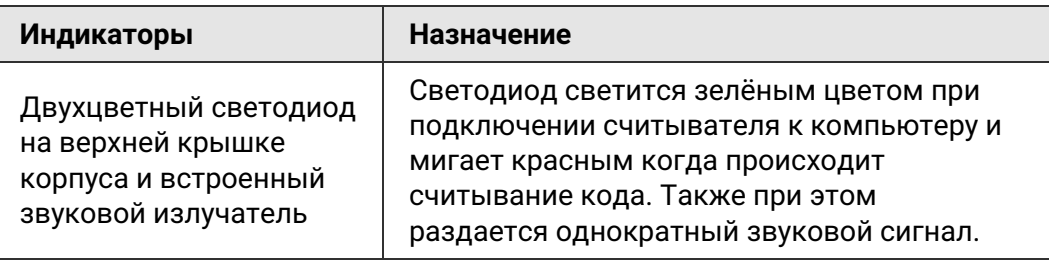

## **9. Контакты**

<span id="page-12-0"></span>ООО «Промышленная автоматика – контроль доступа» Адрес: 603001, Нижний Новгород, ул. Керченская, д. 13, 4 этаж.

Система контроля и управления доступом «Sigur» Сайт: [www.sigur.com](http://sigur.com) По общим вопросам: [info@sigur.com](mailto:info@sigur.com) Техническая поддержка: [support@sigur.com](mailto:support@sigur.com) Телефон: +7 (800) 700 31 83, +7 (495) 665 30 48, +7 (831) 260 12 93